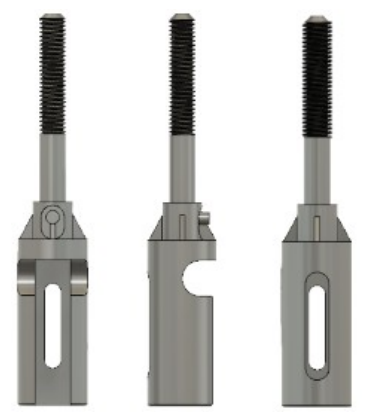

- 1) **Ouvrez** Fusion 360
	- **Orientez** le plan de travail sur le plan HAUT
	- **Créez** une nouvelle esquisse Ø 21
	- **Tracez** un Cercle centré sur le centre des axes

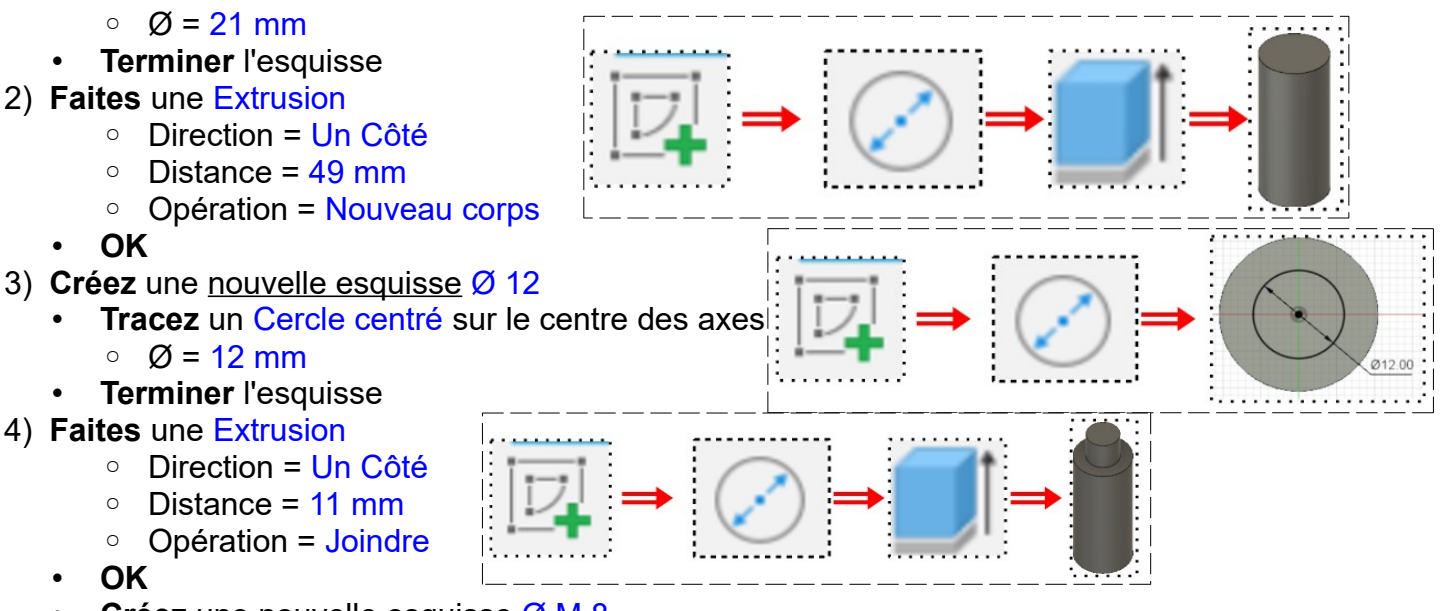

- **Créez** une nouvelle esquisse Ø M 8
- **Tracez** un Cercle centré sur le centre des axes
- Ø = 8 mm
- **Terminer** l'esquisse
	- **Faites** une Extrusion ◦ Direction = Un Côté
		-
		- Distance = 56 mm
		- Opération = Joindre
- **OK**
- 5) **Faites** un Chanfrein en bout du Ø 8 ◦ Arête = 2 X 2 mm
	- **OK**
- 6) **Sélectionnez** l'outil Créer / Filetage
	- **Sélectionnez** le corps Ø 8
		- Modélisé = Activé
		- Longueur totale = Désactivée
		- $\circ$  Longueur = 34 mm
		- Direction = Côté droit
	- **OK**

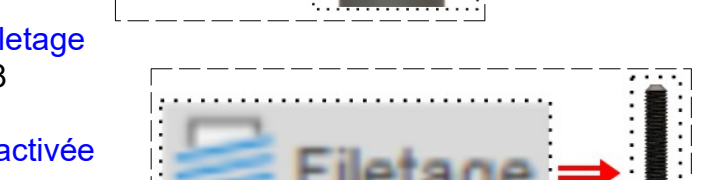

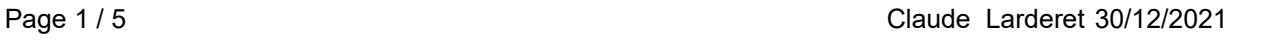

- **Orientez** le plan de travail sur le plan BAS 7) **Créez** une nouvelle esquisse Évidement **Tracez** un Rectangle deux points à gauche de la pièce
	- $\circ$  Longueur = 14 mm
	- $\circ$  Hauteur = 10.6 mm **Centrez** le rectangle sur l'axe X
	- **Appliquez** une Contrainte de Coïncidence du point supérieur gauche du rectangle avec le cercle
	- **Terminez** l'esquisse
- 8) **Faites** une Extrusion
	- Sélectionnez le rectangle et la partie gauche du cercle
	- Direction = Un Côté
	- Distance = 43 mm
	- Opération = Couper
	- **OK**

• **OK**

- **Orientez** le plan de travail sur le plan GAUCHE
- 9) **Sélectionnez** la fonction Construire / Plan tangent ( Rainure et Lamage )
	- Face = **Sélectionnez** la face du Ø 21

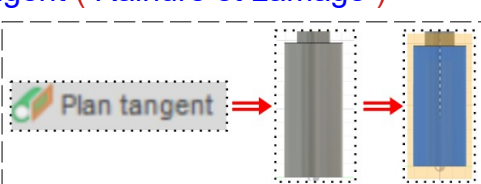

- 10) **Créez** une nouvelle esquisse Rainure et Lamage
	- **Sélectionnez** le plan
	- **Tracez** une Rainure par centre à centre
		- Distance des centres = 20 mm
		- Diamètre =  $5 \text{ mm}$

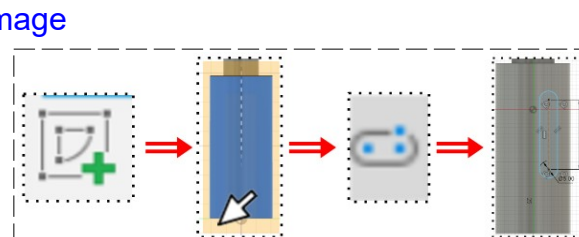

• **Positionnez** la rainure ◦ Distance du centre inférieur au bas de la pièce = 13,5 mm • **Affichez** l'origine de l'axe Z ◦ **Appliquez** une Contrainte de Coïncidence du centre de la rainure avec l'axe Z **Tracez** une Rainure par centre à centre ◦ Distance des centres = 25mm ◦ Diamètre = 7 mm

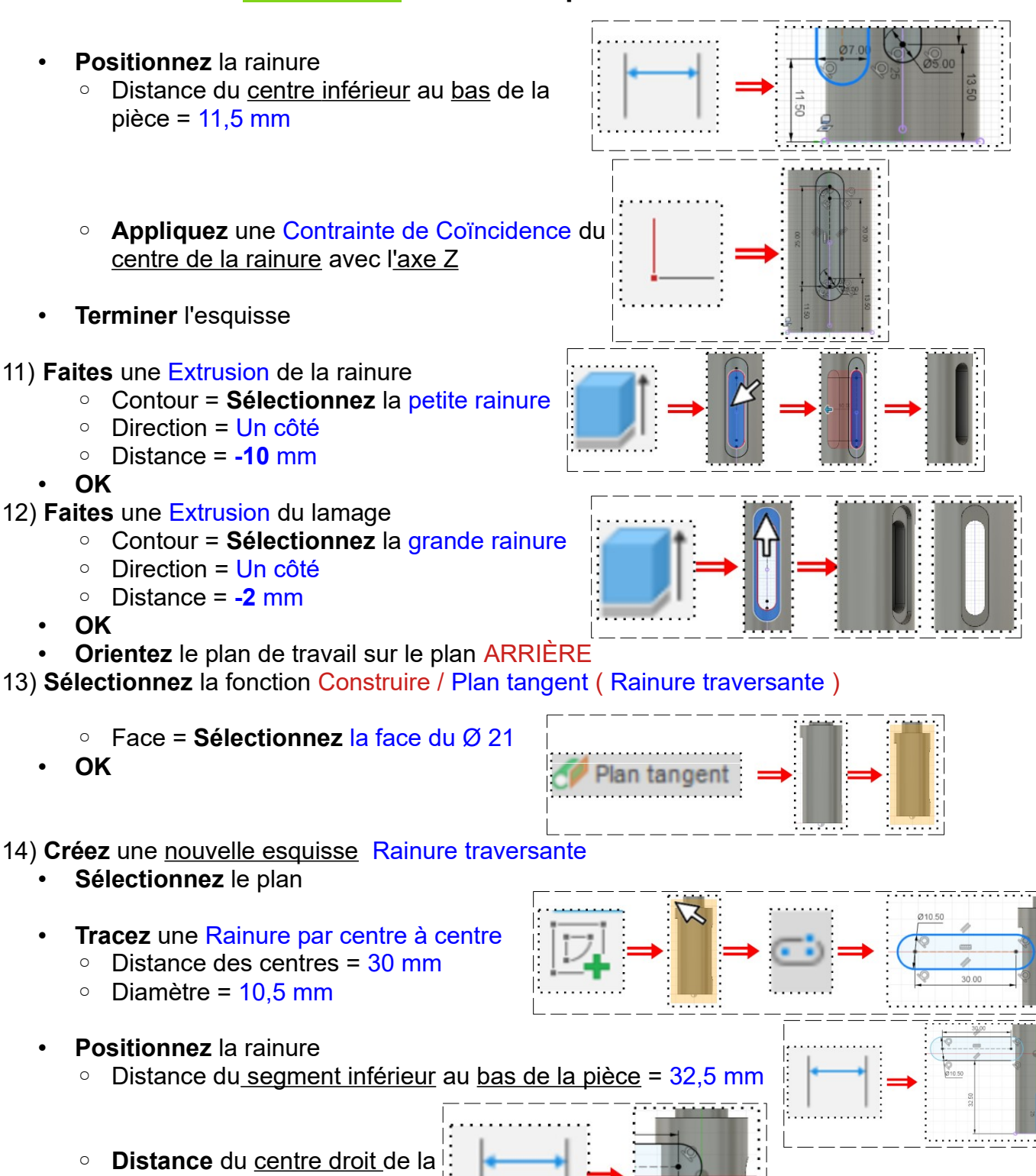

- rainure à l'axe  $Z = 10,5/2 =$ 5,25 mm
- **Terminer** l'esquisse
- 15) **Faites** une Extrusion de la rainure
	- Contour = **Sélectionnez** la rainure
	- Direction = Un côté
	- Type d'étendue = Tout
	- Opération = Couper
	- **OK**

• **Orientez** le plan de travail sur le plan DROITE

16) **Sélectionnez** la fonction Construire / Plan tangent ( Petite rainure )

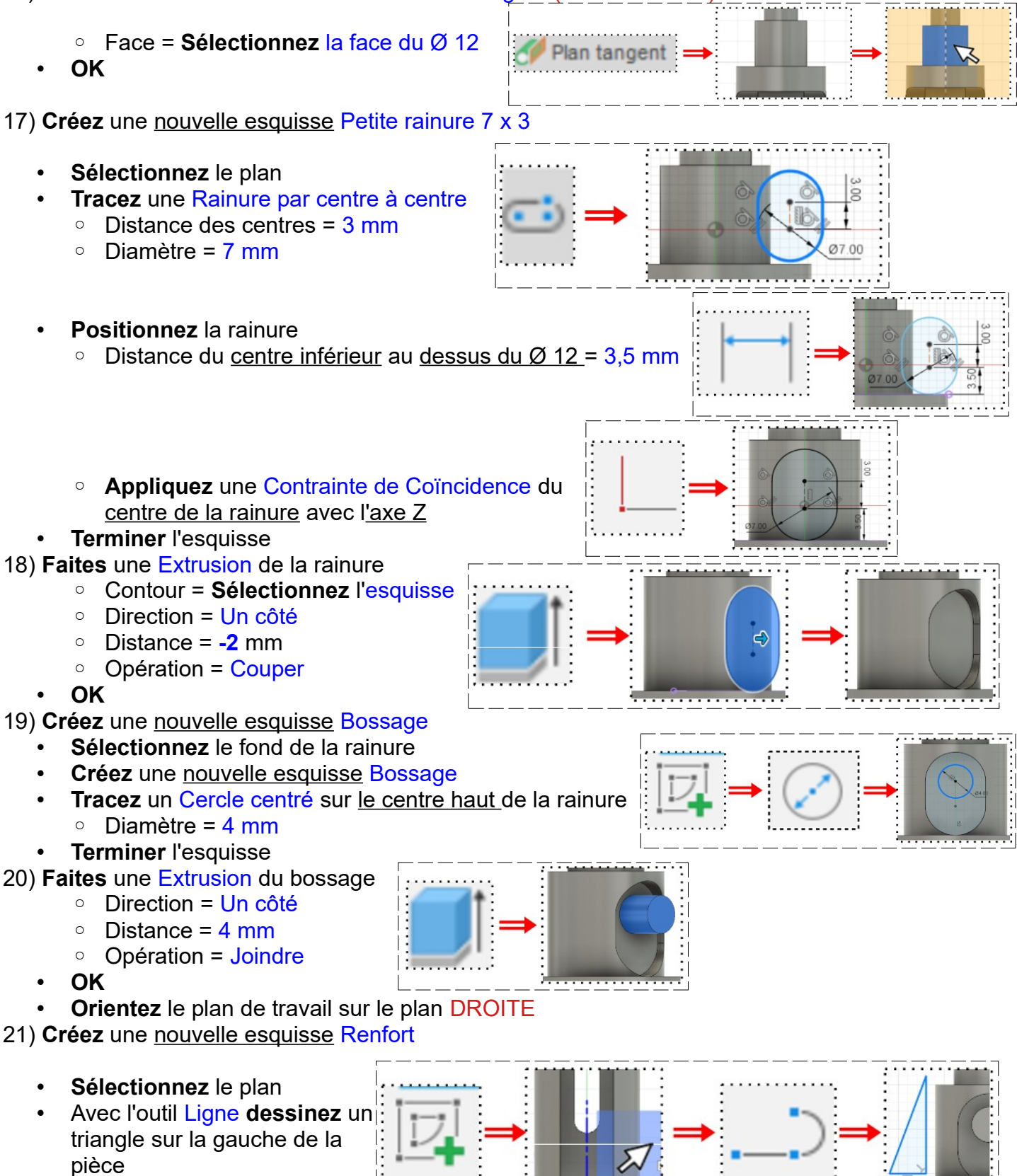

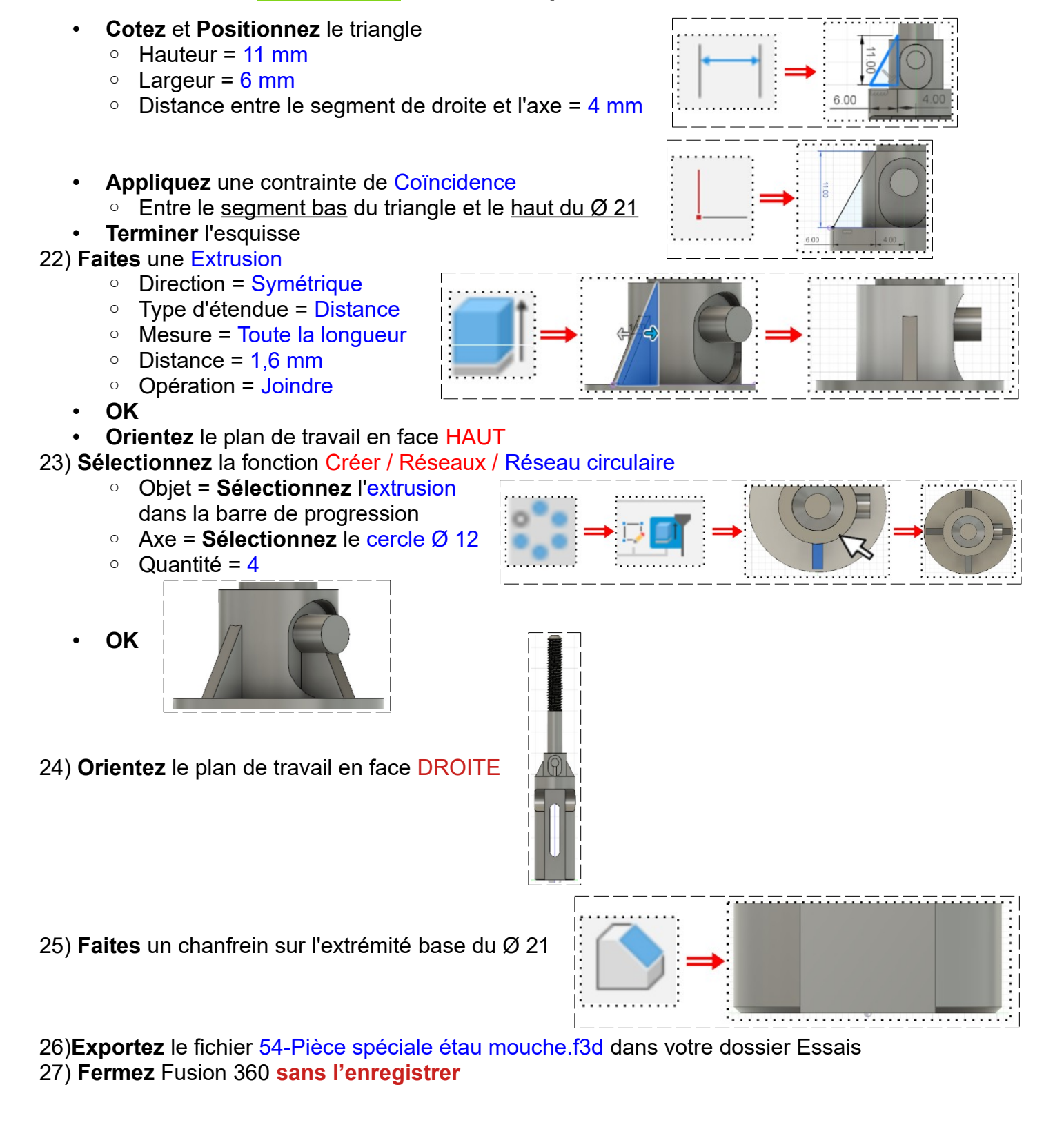